# <span id="page-0-0"></span>**BLADERF WINDOWS® INSTALL GUIDE**

INSTALLING BLADERF SOFTWARE WITH MATLAB® & SIMULINK® SUPPORT

JUNE 29, 2016

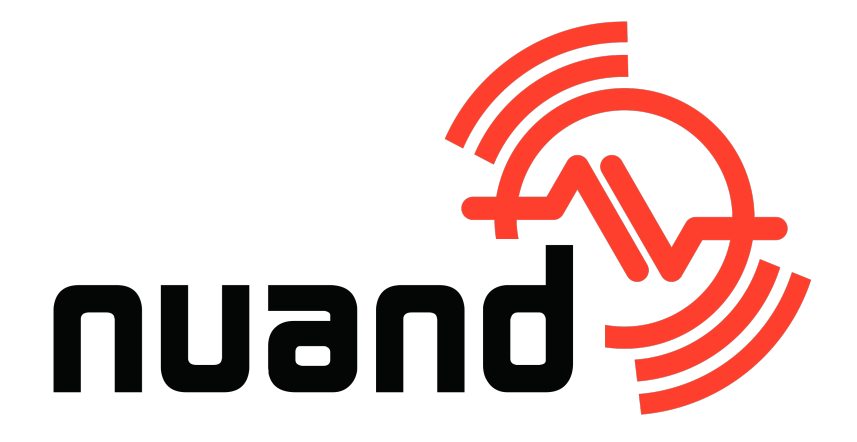

### **License**

This work by Nuand, LLC is licensed under:

[Creative Commons Attribution 4.0 International License](http://creativecommons.org/licenses/by/4.0/)

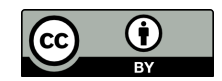

### **Authors**

Jon Szymaniak <[jon.szymaniak@nuand.com](mailto:jon.szymaniak@nuand.com?cc=bladeRF@nuand.com)> Nuand, LLC

### **Revisions**

Comments, feedback, improvements, and fixes may be sent to  $\langle$ [bladeRF@nuand.com](mailto:bladeRF@nuand.com)>.

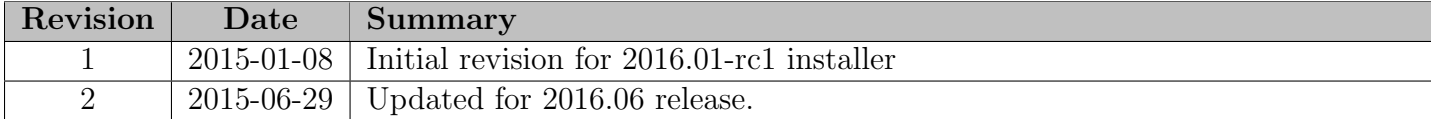

## **Contents**

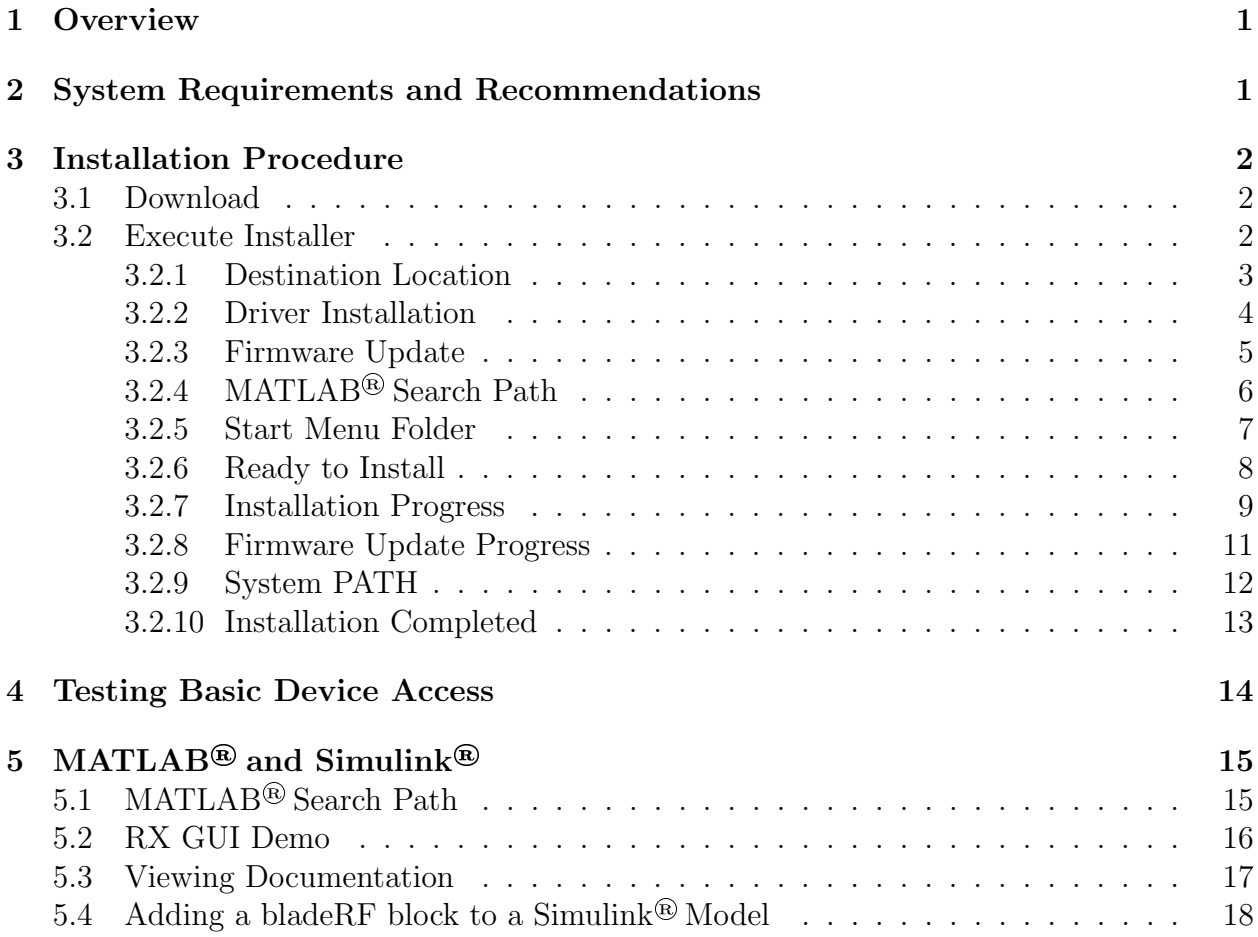

### <span id="page-4-0"></span>**Overview**

This document describes the Windows® installation procedure for pre-built bladeRF software and its associated MATLAB<sup>®</sup> & Simulink<sup>®</sup> support.

### <span id="page-4-1"></span>**System Requirements and Recommendations**

PC system requirements, such as processor and RAM specifications, are largely dependent upon one's target SDR application. While the bladeRF can be used on a USB 2.0 port, a USB 3.0 controller is recommended in order to fully leverage the sample rate capabilities of the device.

#### Recommended minimum configuration:

- Quad-core 64-bit processor (3 GHz)
- $\bullet$  4 GB RAM
- USB 3.0 Controller
- $\bullet \,$  Windows<br>® 7 64-bit

#### Supported Windows® versions:

- XP (32-bit  $\&$  64-bit)
- $\bullet$  Vista (32-bit & 64-bit)
- 7 (32-bit & 64-bit)
- 8.1 (32-bit & 64-bit)

Supported MATLAB® versions:

- $2014b$
- 2015a
- 2015b
- 2016a

### <span id="page-5-0"></span>**Installation Procedure**

#### <span id="page-5-1"></span>**Download**

The latest available installer may always be found at:

[https://nuand.com/windows\\_installers/bladeRF-win-installer-latest.exe](https://nuand.com/windows_installers/bladeRF-win-installer-latest.exe)

Previous installer versions are located at:

<https://nuand.com/installers.php>

### <span id="page-5-2"></span>**Execute Installer**

Ensure the bladeRF is not connected to the system. Do not connect it until after the installer completes successfully, or until instructed to do so by the firmware upgrade console.

Begin by running the installer executable. If Windows<sup>®</sup> prompts whether the program should be allowed to execute, verify that the publisher is listed as Nuand, LLC before clicking Yes.

Once started, a welcome screen will be presented, as shown below. Click Next to continue.

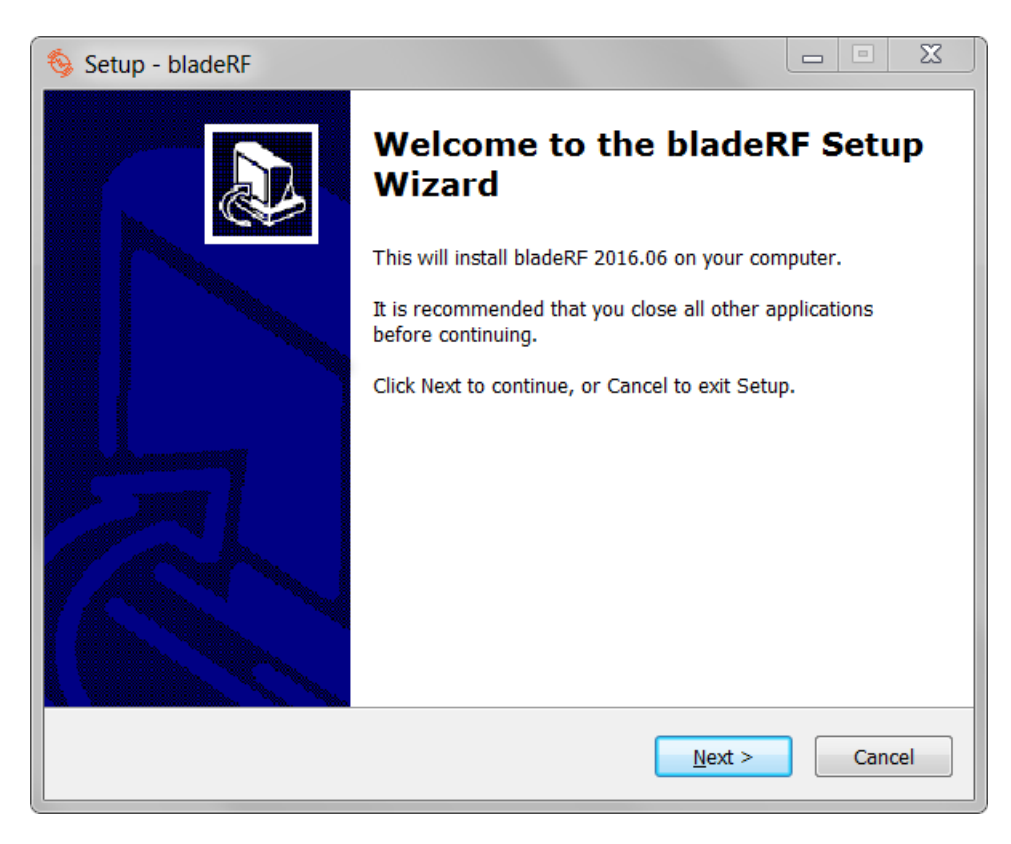

#### <span id="page-6-0"></span>**Destination Location**

Next, the installer will prompt for an installation destination. Update this field, if desired, and click Next.

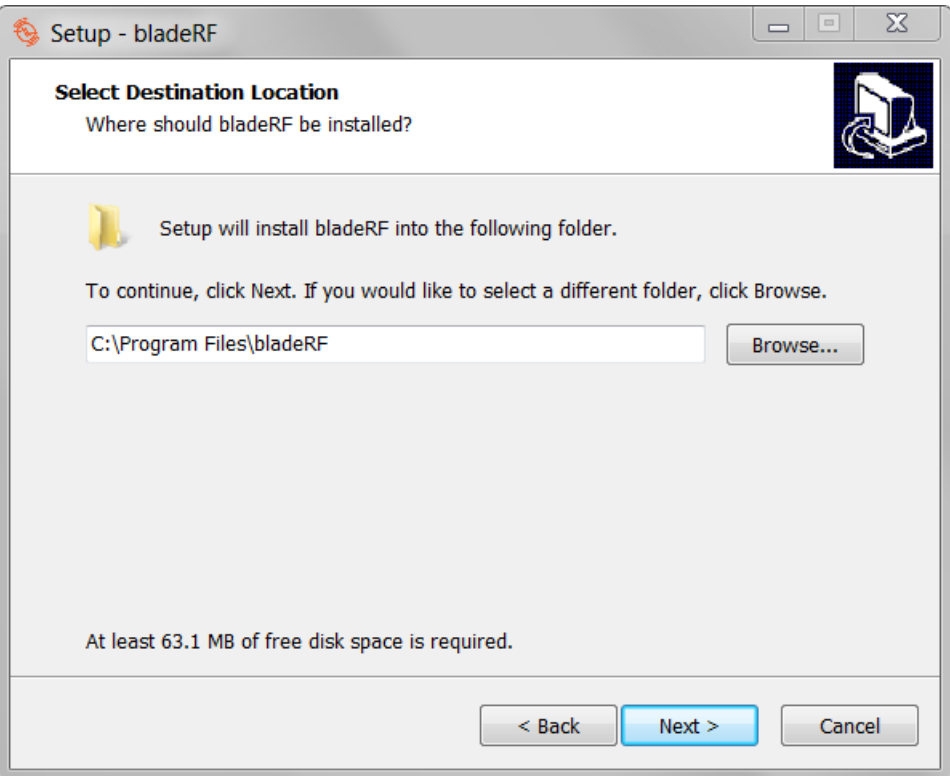

#### <span id="page-7-0"></span>**Driver Installation**

This screen presents three driver installation options. If this is the first time installing bladeRF software on a machine, a driver must be installed. Otherwise, driver installation may be skipped using the last option.

As noted on this screen, some issues have been reported when using the CyUSB3 driver for applications utilizing transmit capabilities. (RX-only applications have not been found to be affected.)

Thus, until these issues have been further investigated and resolved, it is recommended that the libusb driver be used.

This installer can always be re-run to (re)install a driver, or install a different driver. Addi-tionally, a driver may be installed at a later time using Zadig<sup>[1](#page-0-0)</sup>.

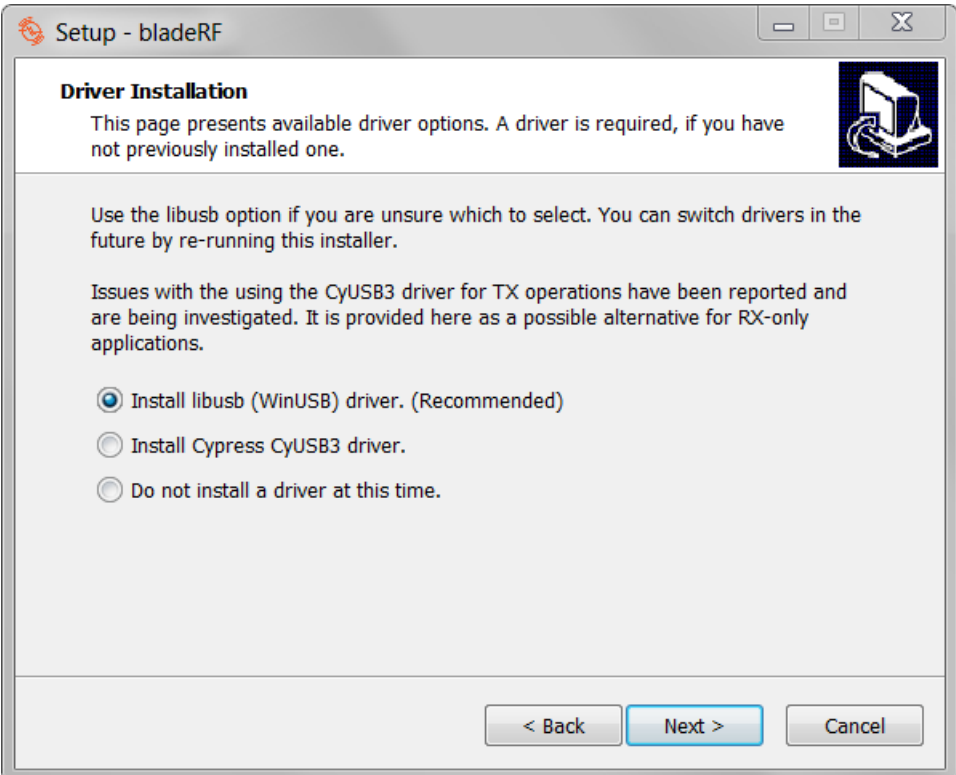

Click Next once the desired option is selected.

<sup>1</sup><http://zadig.akeo.ie/>

#### <span id="page-8-0"></span>**Firmware Update**

The following page provides the option to update the bladeRF firmware during the installation process. This is generally recommended, as firmware releases include feature updates and fixes.

As noted on this installation screen, the v2.0.0 bladeRF firmware introduces a new USB VID/PID. This requires libbladeRF (bladeRF.dll) v1.16.0 or later.

However, third-party applications or other systems (e.g., live images, Linux distributions) may provide older libbladeRF versions that cannot detect a device running this newer firmware. Therefore, the v1.9.1 firmware is also provided for reverse compatibility purposes.

It is always possible to upgrade (or downgrade) firmware at a later time using the bladeRF-cli program<sup>[2](#page-0-0)</sup>. The FX3 firmware images are provided in a fx3\_firmware folder within the bladeRF installation.

This installer may also be re-run to switch between the v1.9.3 and v2.0.0 firmware.

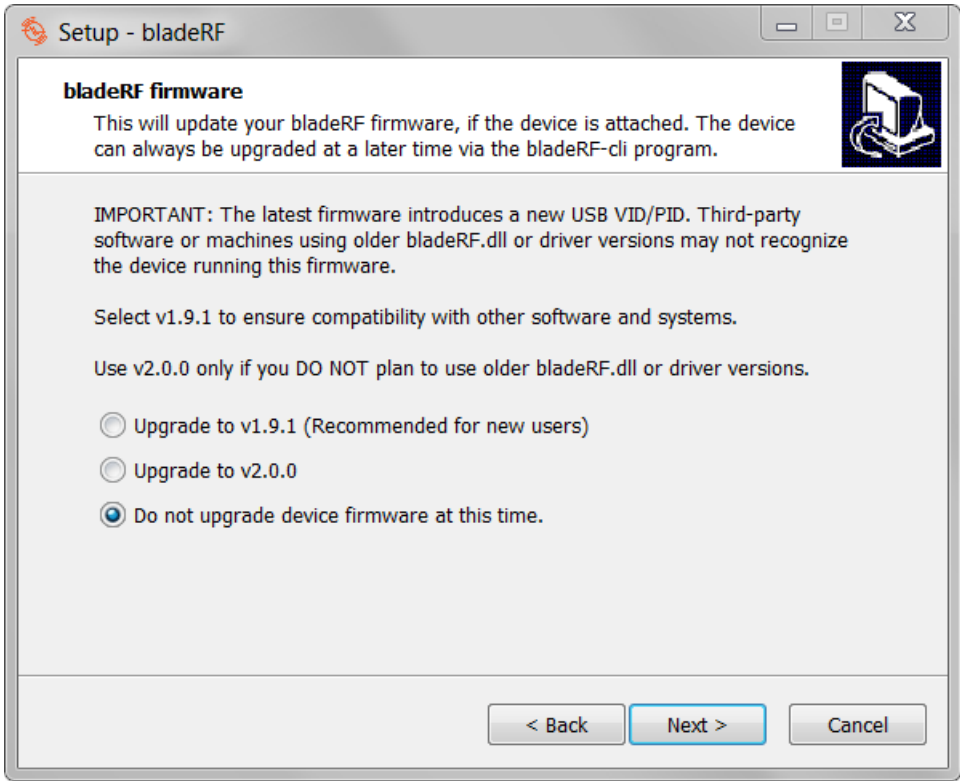

Use Next to advance to the next screen.

<sup>2</sup>See <https://github.com/Nuand/bladeRF/wiki/Upgrading-bladeRF-firmware>

#### <span id="page-9-0"></span>**MATLAB® Search Path**

If a 64-bit MATLAB<sup>®</sup> installation is detected, the following screen will be presented. It is recommended to select the default option of adding bladeRF items to the MATLAB® search path.

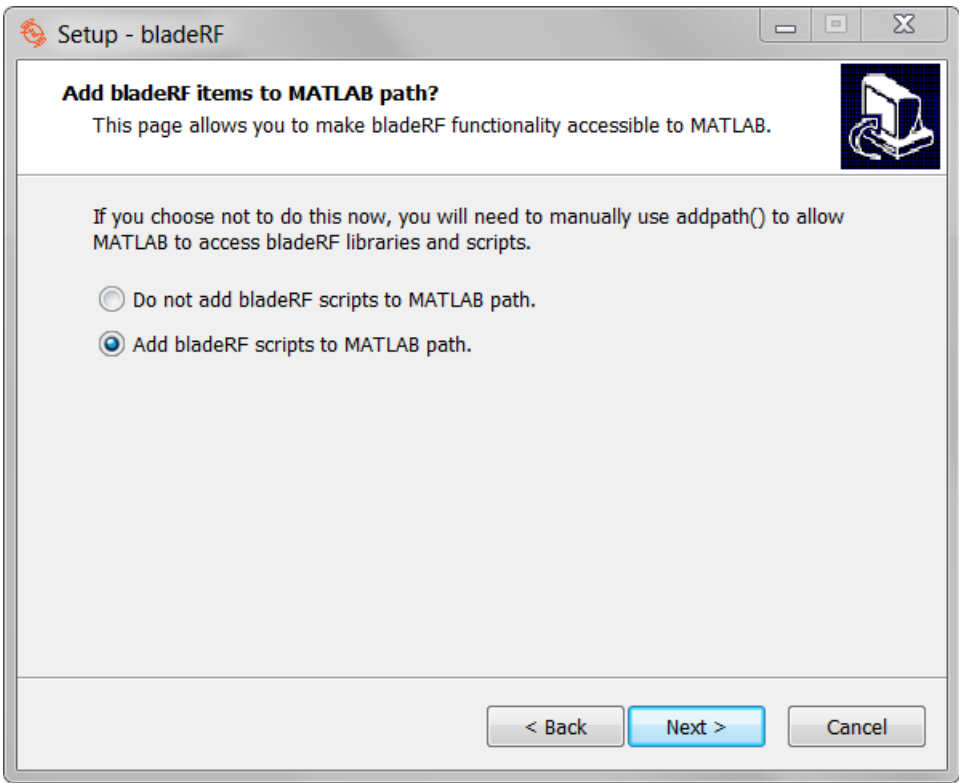

Click Next when the desire option is selected.

#### <span id="page-10-0"></span>**Start Menu Folder**

This page provides the ability to customize the Start Menu location under which shortcuts to the bladeRF-cli and uninstall program are placed.

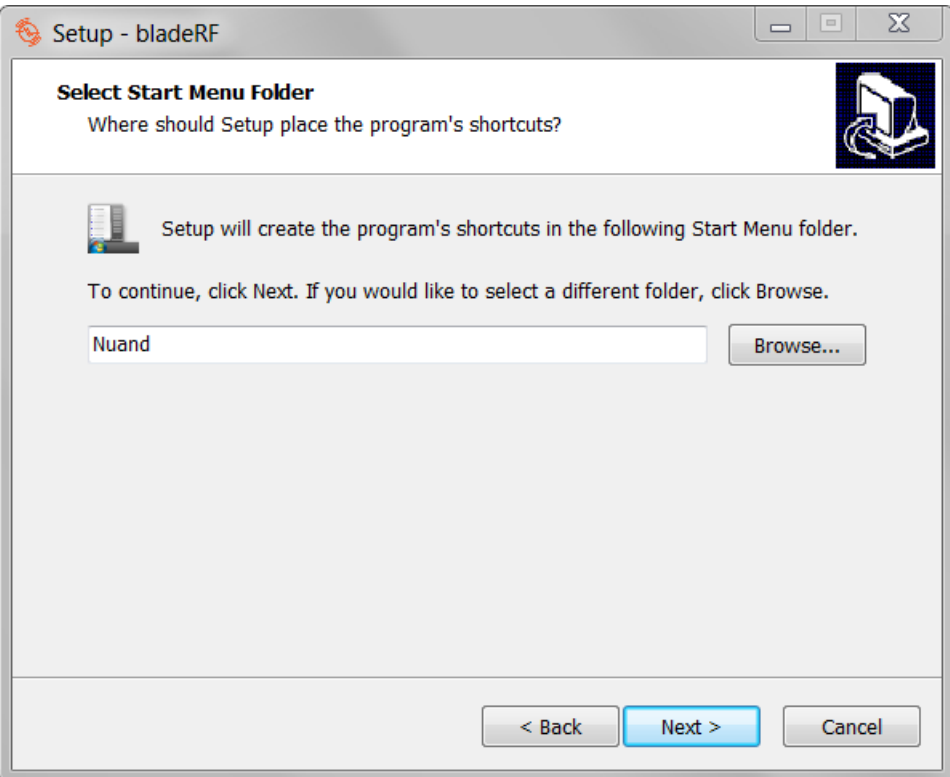

Click Next to continue.

#### <span id="page-11-0"></span>**Ready to Install**

Click Next be begin installing files to the system. This is the last step at which the program can be cancelled before changes are made.

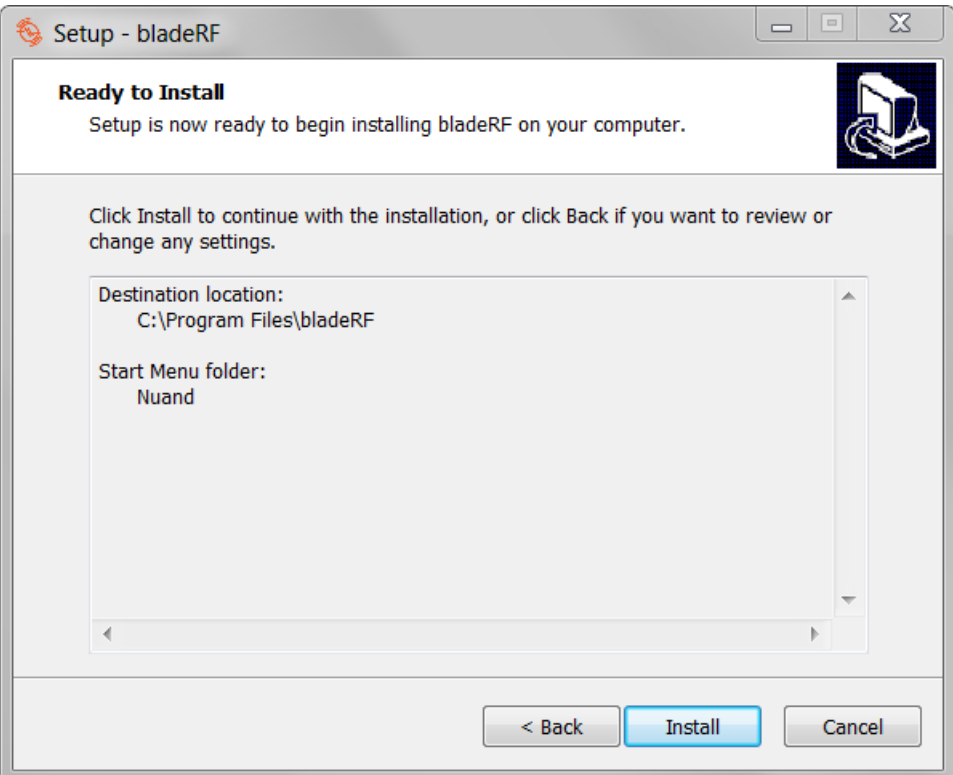

#### <span id="page-12-0"></span>**Installation Progress**

The installation will display a progress bar, as shown below.

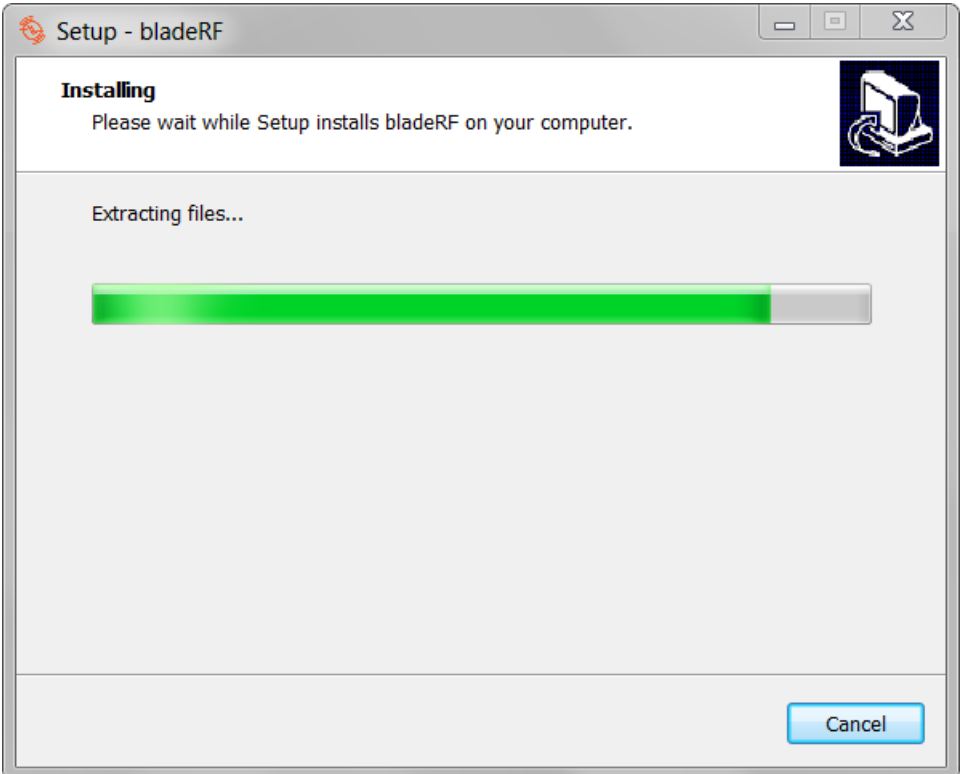

If a driver has been selected for installation, a dialog will appear during this stage, providing information about the driver install progress. This is shown on the following page.

If items are to be added to the MATLAB<sup>®</sup> path, a MATLAB<sup>®</sup> window will momentarily appear while this is updated.

 $\Box$   $\Box$  $\Sigma$ C:\Windows\system32\cmd.exe ▲ ============================ bladeRF driver installation  $\equiv$ -------------------------Installing "libusb" driver for UID=0x2cf0, PID=0x5245. Extracting driver files... Success<br>Installing driver(s)...<br>Success Installing "libusb" driver for legacy USB UID=0x1d50, PID=0x6066. Extracting driver files... Success<br>Installing driver(s)...<br>Another installation is detected pending A driver operation is still pending. Waiting 10 seconds and retrying. The pending operation may take a few minutes while Windows searches for the<br>new driver. You may speed the process up by indicating that Windows Update<br>should be skipped, if Windows is currently attempting to search this fo Do not be alarmed if a Windows driver installation indicates that it<br>failed to install a bladeRF driver using the first driver.<br>Allow this process to complete – this second stage should install<br>required driver. Waiting for 8 seconds, press CTRL+C to quit ...

#### <span id="page-14-0"></span>**Firmware Update Progress**

If a firmware update was selected, a console similar to the one shown below will appear.

A message is displayed, indicating that the bladeRF to update should be connected to the system. Connect a bladeRF and wait for Windows<sup>®</sup> to finish installing its driver. Check Device Manager if it is unclear whether this has been done.

After pressing Enter, the firmware update will begin. Progress messages will be displayed as the on-board flash is erased and reprogrammed.

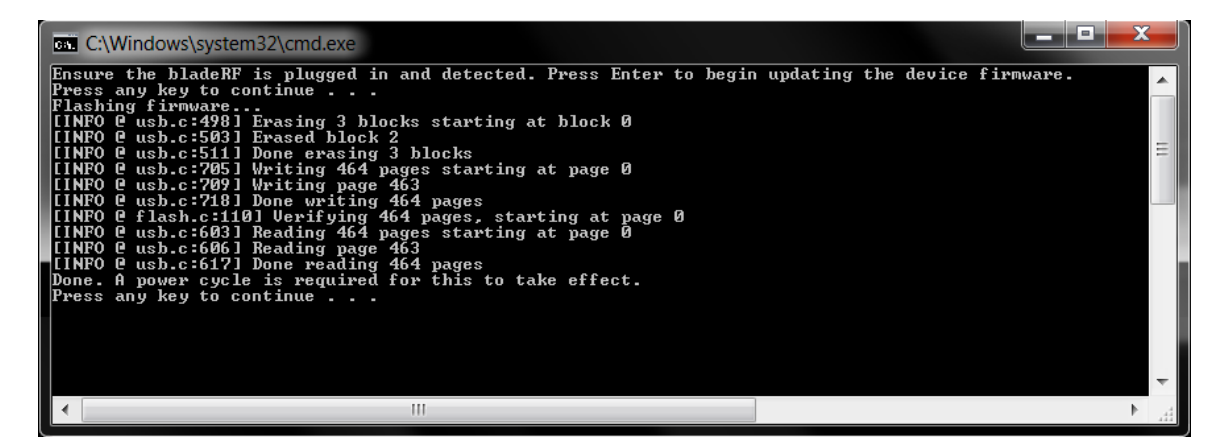

Do not disconnect the bladeRF until the console displays a message noting that this process has completed. After a firmware update, the bladeRF will need to be unplugged and reconnected for the changes to take effect.

Should one accidentally disconnect the device or encounter a failure, the device will enter a recovery bootloader mode. Information on re-flashing firmware while in this mode is available on the bladeRF wiki<sup>[3](#page-0-0)</sup>.

<sup>3</sup>[https://github.com/Nuand/bladeRF/wiki/Upgrading-bladeRF-firmware#Upgrading\\_](https://github.com/Nuand/bladeRF/wiki/Upgrading-bladeRF-firmware#Upgrading_using_the_FX3_bootloader) [using\\_the\\_FX3\\_bootloader](https://github.com/Nuand/bladeRF/wiki/Upgrading-bladeRF-firmware#Upgrading_using_the_FX3_bootloader)

#### <span id="page-15-0"></span>**System PATH**

At the end of the installation, the following screen is presented. Adding bladeRF items to %PATH% will allow bladeRF-cli to be executed from cmd.exe, and other programs to locate bladeRF.dll

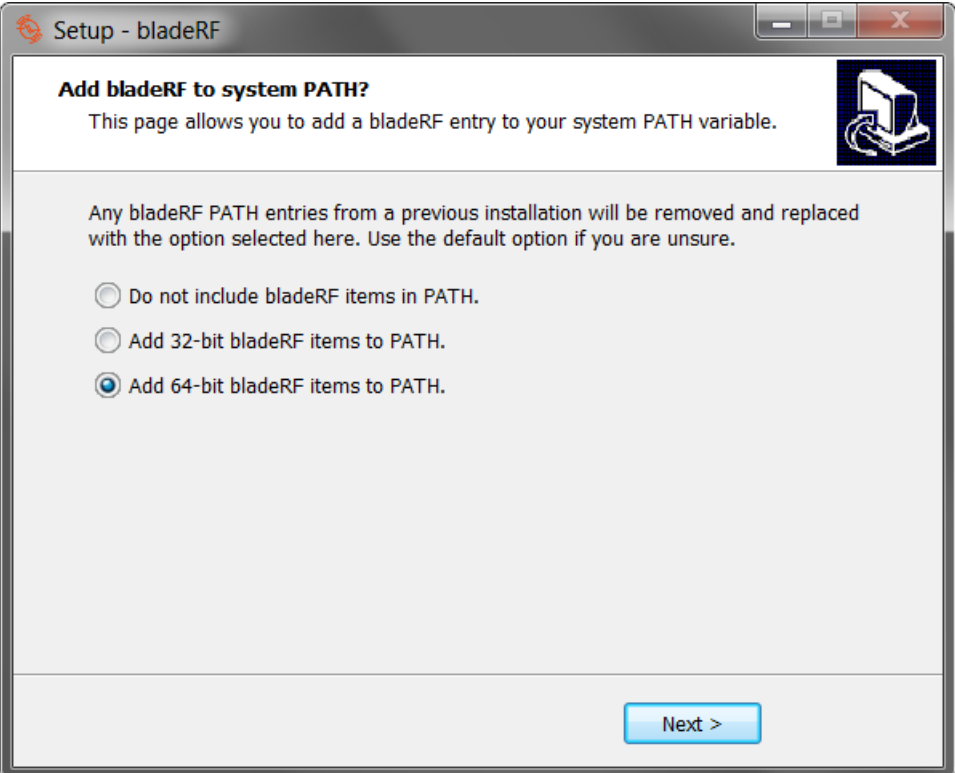

#### <span id="page-16-0"></span>**Installation Completed**

Upon completion of the previous steps, the final screen is displayed.

Important: You may need to log out and log back in order for changes to the System PATH and MATLAB® search path variables to take effect.

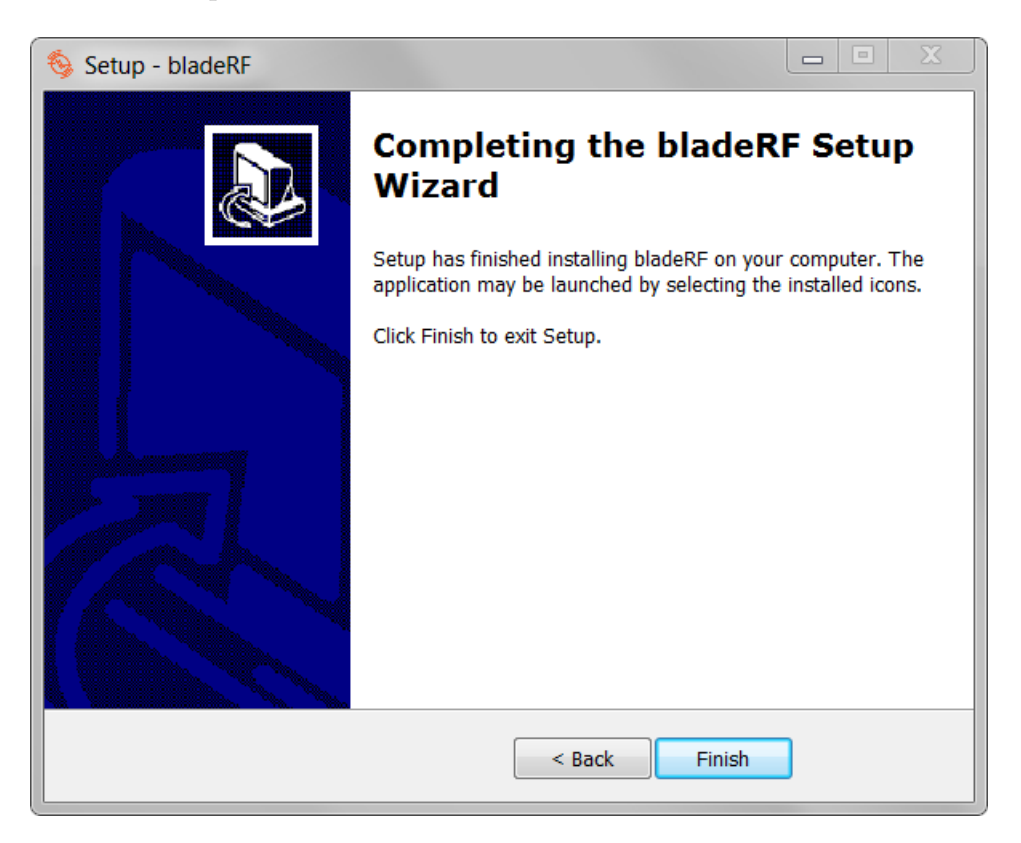

### <span id="page-17-0"></span>**Testing Basic Device Access**

A quick means of verifying that the installation has succeeded is to view information about a bladeRF using the bladeRF-cli program.

A shortcut to bladeRF-cli may be executed from the Start Menu location selected in Section [3.2.1.](#page-6-0) Alternatively, it can be executed from cmd.exe as follows:

bladeRF-cli -i

Once in the command-line interface, information about the device may be obtained using the version, info, and print commands. Sample output is shown below.

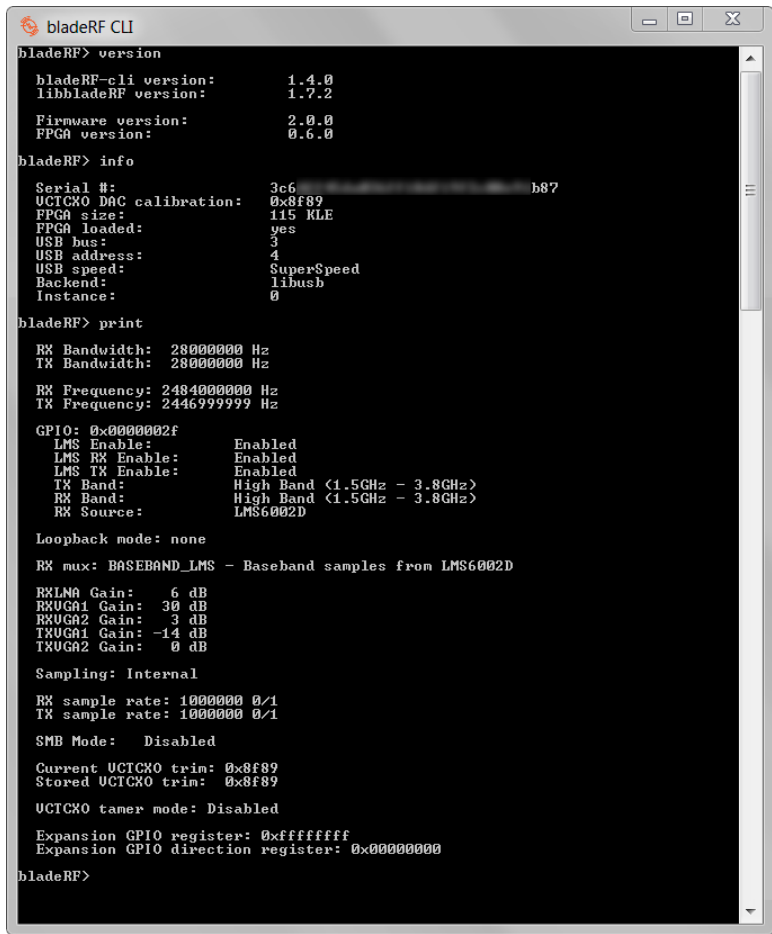

### <span id="page-18-0"></span>**MATLAB® and Simulink®**

### <span id="page-18-1"></span>**MATLAB® Search Path**

If bladeRF items were not added to the MATLAB® search path in Section [3.2.4,](#page-9-0) then the following paths must be provided to the  $ad$ d $path<sup>4</sup>$  $path<sup>4</sup>$  $path<sup>4</sup>$  function.

- C:\Program Files\bladeRF\x64
- C:\Program Files\bladeRF\matlab

Change C:\Program Files\bladeRF as necessitated by the installation location.

<sup>4</sup>[http://www.mathworks.com/help/matlab/ref/addpath.html?requestedDomain=www.](http://www.mathworks.com/help/matlab/ref/addpath.html?requestedDomain=www.mathworks.com) [mathworks.com](http://www.mathworks.com/help/matlab/ref/addpath.html?requestedDomain=www.mathworks.com)

#### <span id="page-19-0"></span>**RX GUI Demo**

A receive-only demo program implemented entirely in MATLAB® may be executed via the command: bladeRF\_rx\_gui

As shown below, this program allows various parameters to be manipulated while viewing FFT plots and sample values in real time.

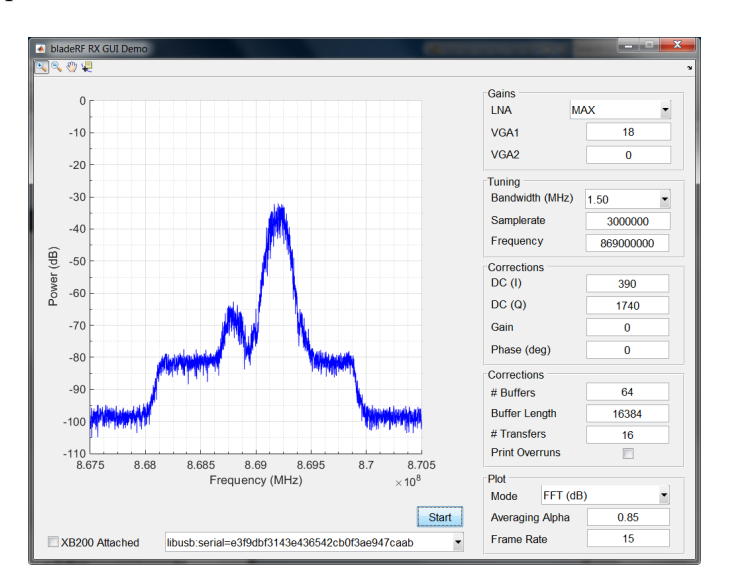

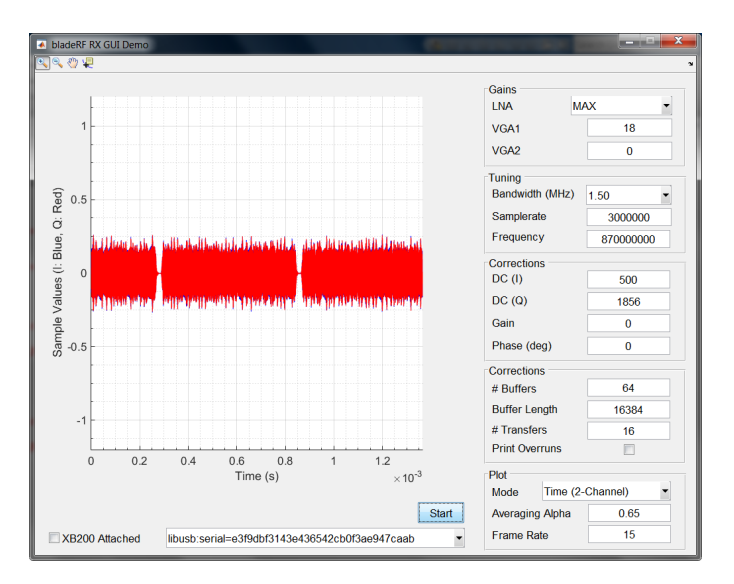

### <span id="page-20-0"></span>**Viewing Documentation**

For information about available device properties and functions, run doc bladeRF.

Because the bladeRF MATLAB® support is implemented as a thin layer atop of bladeRF.dll, the libbladeRF API documentation<sup>[5](#page-0-0)</sup> may also be referenced for more detailed information.

<sup>5</sup><https://nuand.com/bladeRF-doc/libbladeRF>

### <span id="page-21-0"></span>**Adding a bladeRF block to a Simulink® Model**

Simulink<sup>®</sup> support is implemented via a System Object<sup>[6](#page-0-0)</sup>. To add a bladeRF block to a model, select the MATLAB System block from the Library Brower:

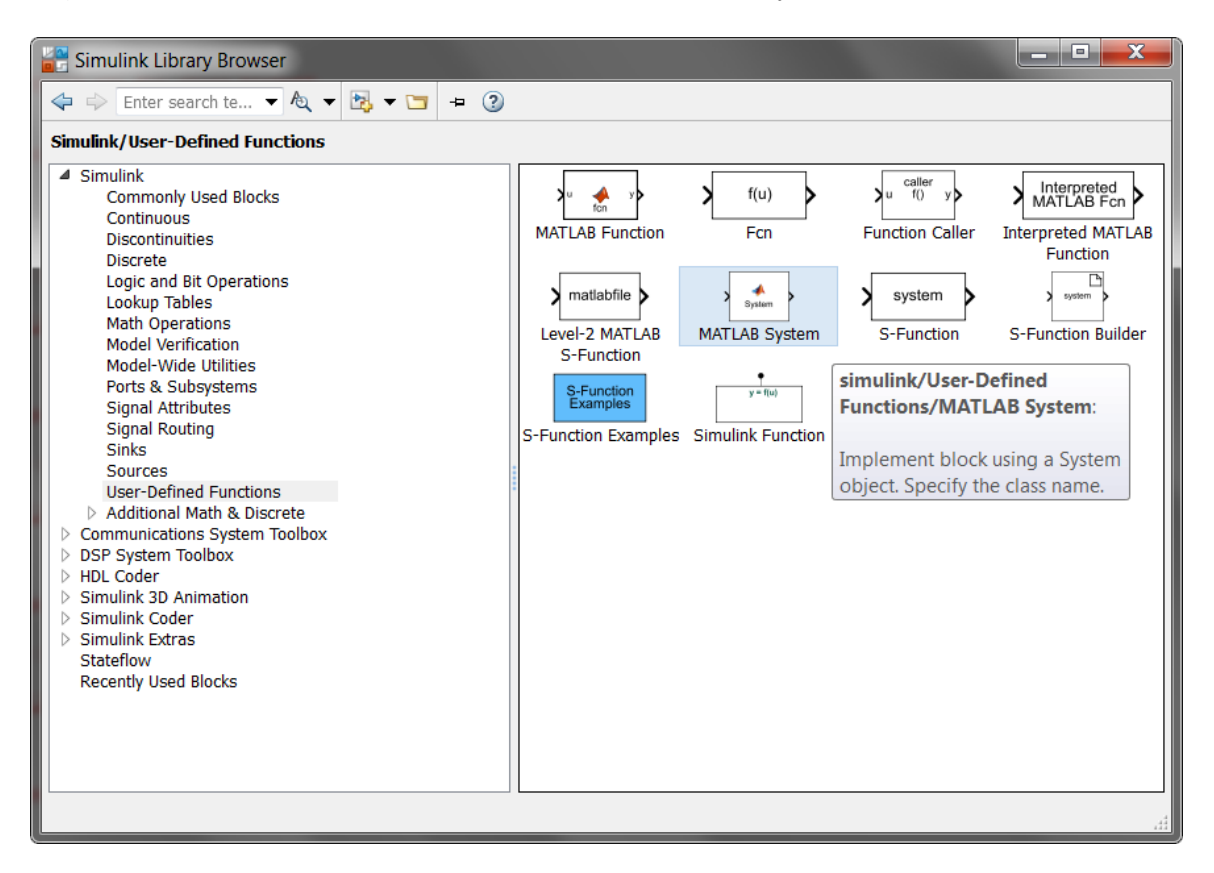

Once placed, double click the System block to specify that it should implement a bladeRF\_Simulink object.

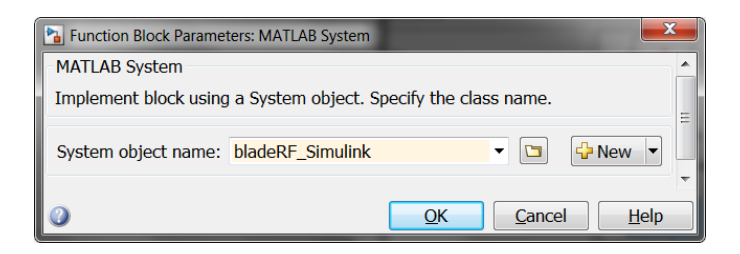

<sup>6</sup><http://www.mathworks.com/help/vision/system-objects.html>

A bladeRF block will default to being receive-only, as denoted by only having an RX Samples output. Double-click the block to open up the block parameters. An input for the transmit path may be enabled in the TX Configuration tab.

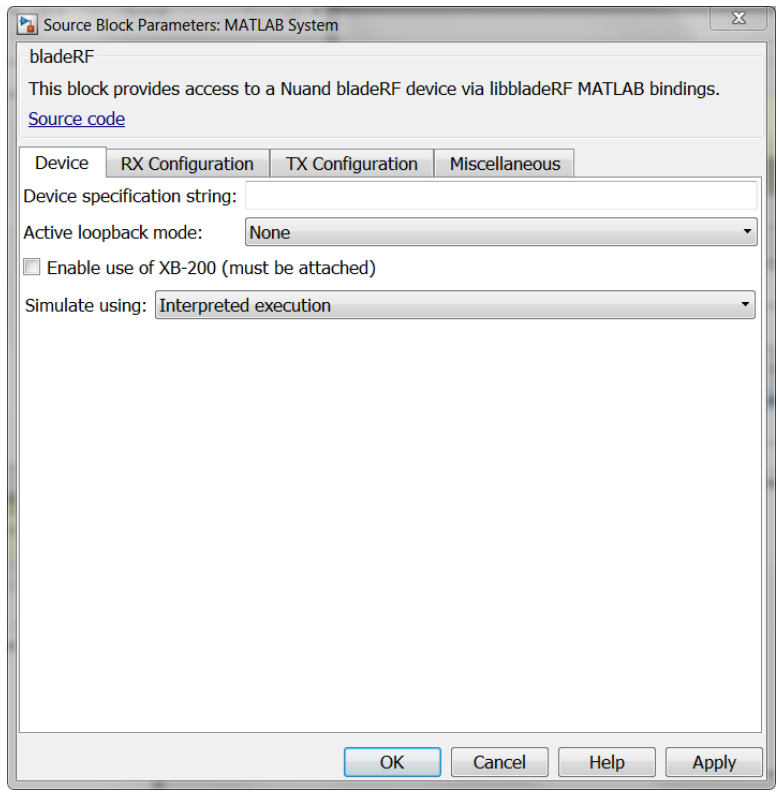

As shown below, the block may be configured for a full-duplex configuration, with both RX and TX ports.

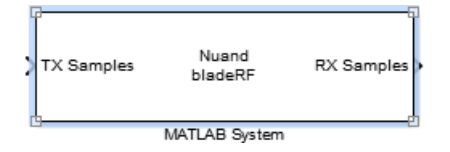

Before running a simulation, the following settings must be applied:

- Select Simulate using: Interpreted Execution in the block parameters Devices tab
- Configure the model's Solver Options for Fixed-Step, with a discrete (no continuous state) Solver.

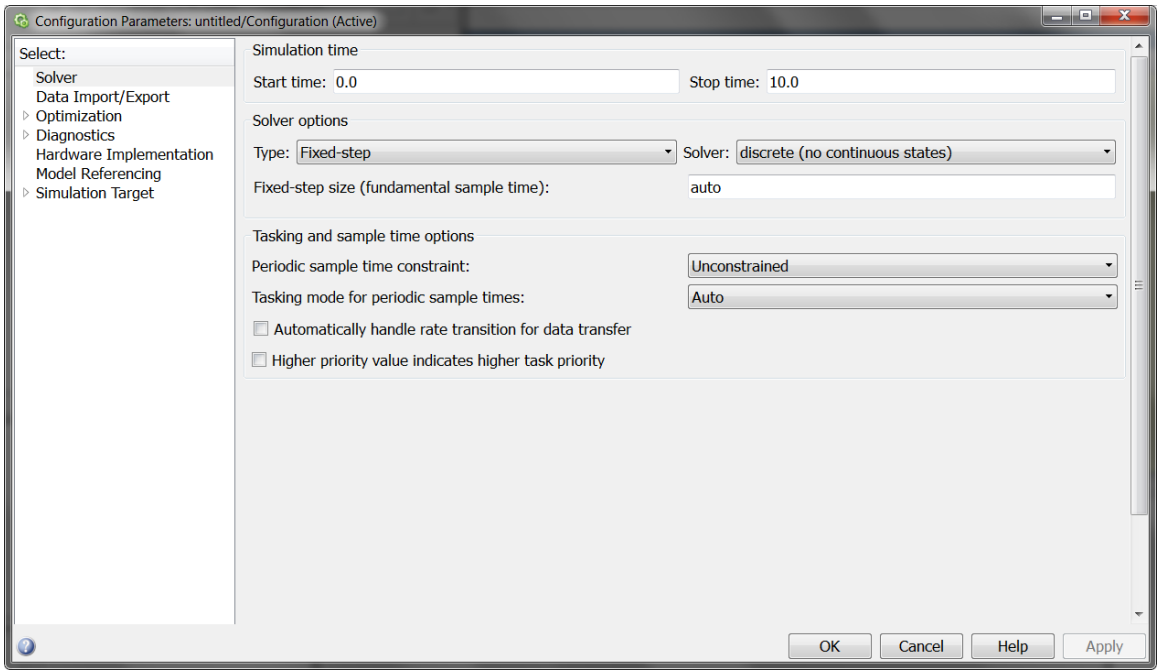